# ARCHIWUM PRAC DYPLOMOWYCH

## instrukcja dla Członków Komisji

APD wersja 6.1.0-0

## Spis treści

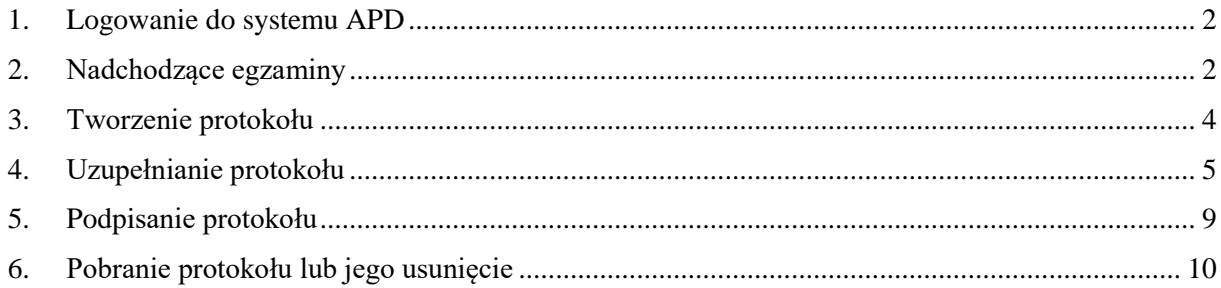

### <span id="page-2-0"></span>1. Logowanie do systemu APD

Aby zalogować się do systemu należy na stronie<https://apd.upjp2.edu.pl/> w prawym górnym rogu kliknąć w przycisk **Zaloguj się**.

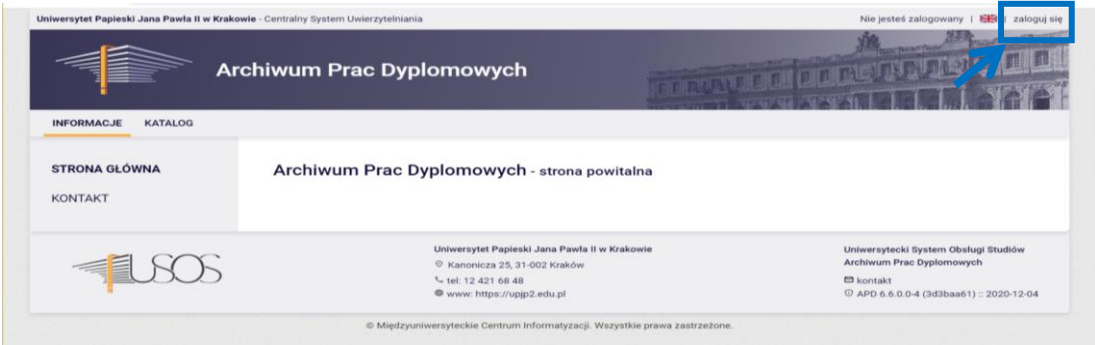

Można także skorzystać z poniższego kodu QR:

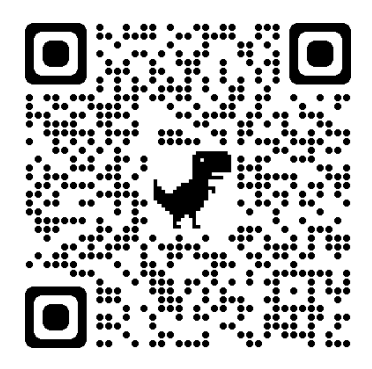

System automatycznie przekieruje nas do strony Centralnego Systemu Logowania (CAS). Dane do logowania są więc takie same, jak w przypadku logowania USOSWeb.

## <span id="page-2-1"></span>2.Nadchodzące egzaminy

#### Promotor

Po przypisaniu w sekretariacie daty egzaminu dyplomowego danego studenta, Promotor widzi ją w zakładce **MOJE PRACE**, po kliknięciu w temat pracy tego studenta i wyborze zakładki **Egzamin.**

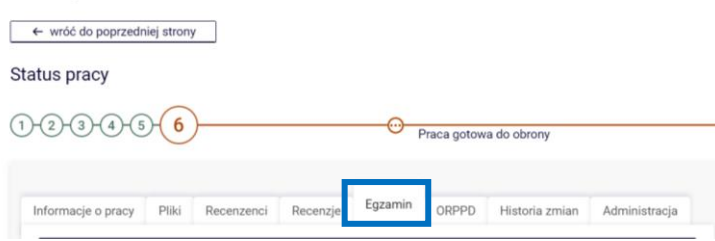

Jeżeli promotor jest także członkiem komisji, to na 7 dni przed planowaną datą egzaminu informacja o nim wyświetlana jest także w zakładce **MOJE PRACE** na liście zadań.

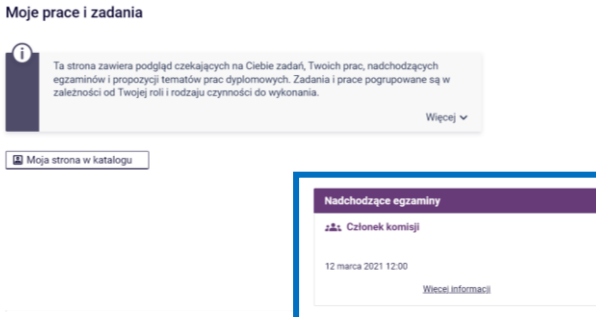

#### Pozostali członkowie komisji

W przypadku gdy pracownik zostanie wyznaczony do Komisji egzaminu dyplomowego taka informacja pojawi się na jego koncie w zakładce **MOJE PRACE,** na liście nadchodzących zadań (sekcja nadchodzące egzaminy).

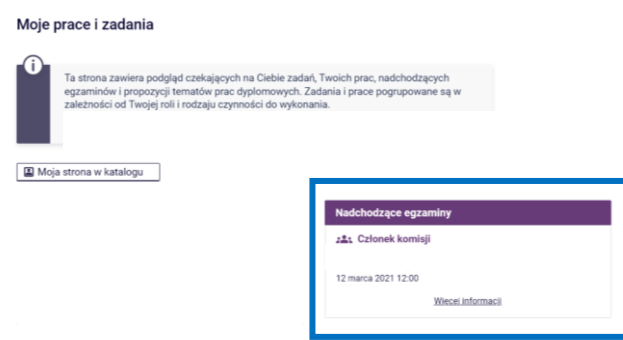

Po kliknięciu w przycisk **Więcej informacji** widocznych jest więcej szczegółów dotyczących egzaminu dyplomowego, takich jak:

- 1) **autor** kto jest autorem bronionej pracy;
- 2) **praca dyplomowa** jaki tytuł nosi broniona praca;
- 3) **typ dyplomu**  czy jest to praca licencjacka czy magisterska;
- 4) **komisja egzaminacyjna** jaki jest pełen skład komisji egzaminacyjnej;
- 5) **rola w komisji** jaką rolę pełnię w komisji;
- 6) **data egzaminu** kiedy odbędzie się egzamin;
- 7) **czy egzamin zdalny**  jaką formę będzie miał egzamin dyplomowy;
- 8) **miejsce egzaminu** gdzie odbędzie się egzamin, a w przypadku gdy jest to egzamin zdalny link do spotkania na Teams\*. **Pole to powinno zostać uzupełnione przez Przewodniczącego komisji, po założeniu spotkania na Teams**;
- 9) **protokół egzaminu**  wraz z określeniem jego statusu. Z tego miejsca uzyskujemy dostęp do protokołu i operacji jakie będziemy na nim wykonywać (uzupełnianie, podpisywanie, drukowanie).

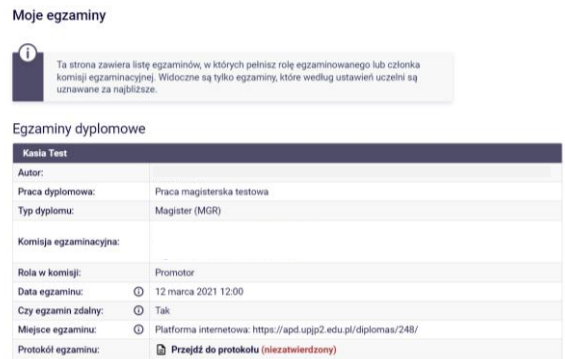

Istnieje także możliwość wygenerowania przez każdego pracownika zbiorczego raportu swojego udziału w komisjach dyplomowych we wskazanym przedziale czasowym. Aby to zrobić należy w panelu po lewej stronie w sekcji **Moje raporty** wybrać **udział w komisjach egzaminów dyplomowych**, a następnie ustawić przedział czasowy, który nas interesuje i kliknąć w przycisk **Drukuj raport**.

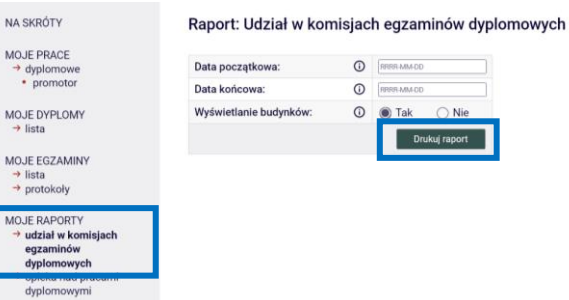

\**Aby uzyskać link do spotkania na platformie Teams należy założyć spotkanie, dodać do niego obligatoryjnych uczestników i zapisać spotkanie. Następnie należy najpierw kliknąć w Edytuj, a następnie prawym przyciskiem myszy w napis Kliknij tutaj, aby dołączyć do spotkania. Kopiujemy link i wklejamy go do APD*

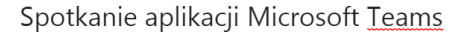

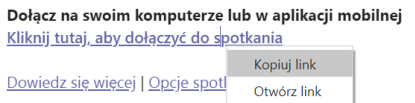

## <span id="page-4-0"></span>3. Tworzenie protokołu

Protokół egzaminu dyplomowego tworzony jest w kontekście danej pracy. Przejście do protokołu w celu jego utworzenia możliwe jest z 3 miejsc:

1) po wyborze z panelu po lewej stronie w sekcji **Moje egzaminy** przycisku **Lista**, i kliknięciu w przycisk **Przejdź do protokołu**;

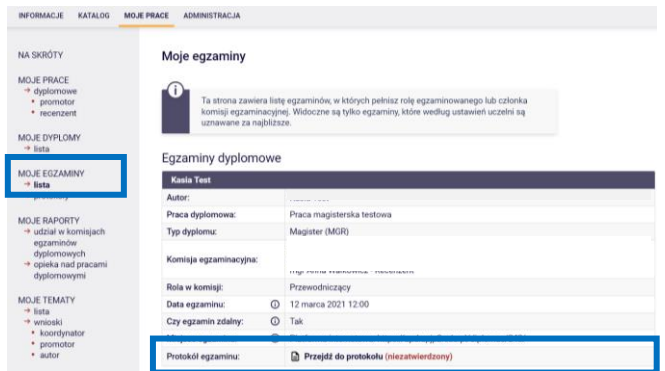

- 2) w zakładce **MOJE PRACE**, po kliknięciu w przycisk **Więcej informacji**, przy danej pracy, i przycisku **Przejdź do protokołu** (widok jak wyżej);
- 3) w zakładce **MOJE PRACE**, po kliknięciu w przycisk **Więcej informacji**, przy danej pracy, a następnie w tytuł pracy (sekcja Praca dyplomowa) i wyborze zakładki **Egzamin.**

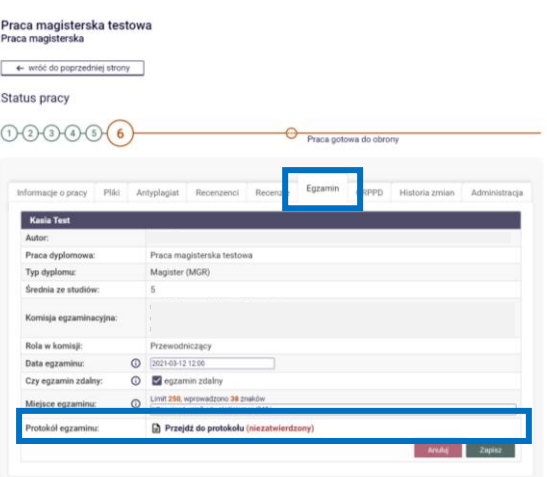

Aby utworzyć protokół należy kliknąć w przycisk **Utwórz protokół**. Może to zrobić **tylko** osoba, która w Komisji ma przypisaną rolę **Przewodniczącego**.

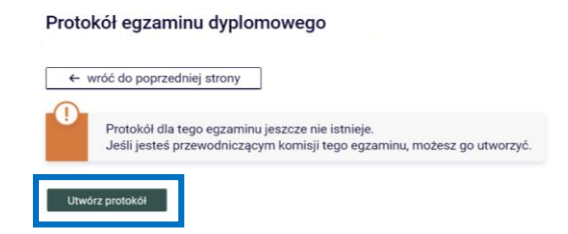

Protokół może być utworzony wcześniej, ale powinien być wypełniany **w czasie rzeczywistym** trwania egzaminu dyplomowego.

#### <span id="page-5-0"></span>4.Uzupełnianie protokołu

Aby rozpocząć uzupełnianie protokołu Przewodniczący komisji musi kliknąć w przycisk **Rozpocznij egzamin**.

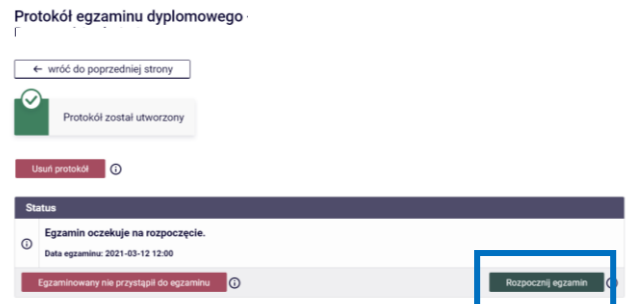

Aby uzupełnić protokół egzaminu dyplomowego należy:

1) **wprowadzić pytania**, które zostały zadane studentowi w trakcie obrony oraz oceny z odpowiedzi na nie.

Pytania dodaje się klikając w sekcji **Pytania**, poprzez przycisk **Dodaj pytanie.**

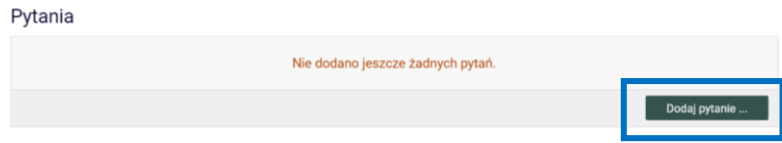

Wprowadzone pytania mogą być na tym etapie edytowane i usuwane. Można także zmieniać ich kolejność (za pomocą strzałek).

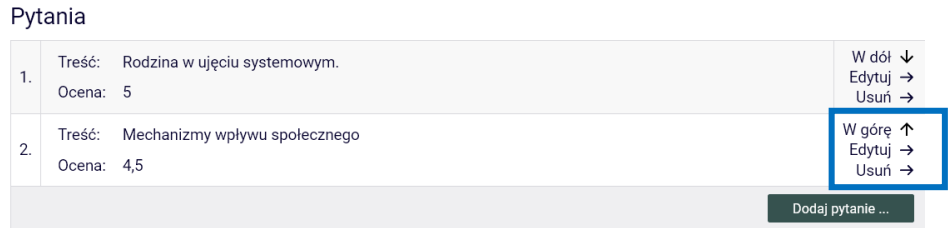

Po zakończeniu wprowadzania pytań należy kliknąć w przycisk: **Zakończ egzamin**, co spowoduje zablokowanie ich edycji oraz pozwoli na przejście do kolejnego kroku, jakim jest edycja ocen.

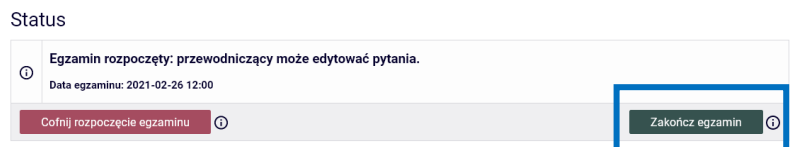

Istnieje możliwość powrotu do tego kroku poprzez kliknięcie w przycisk **Cofnij zakończenie egzaminu.** 

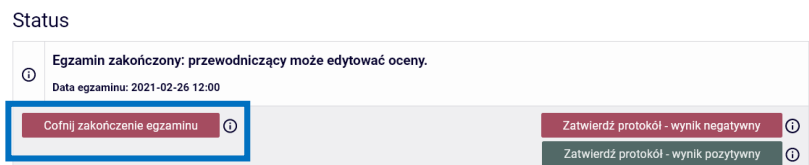

2) **wprowadzić oceny**, w celu obliczenia ostatecznego wyniku studiów.

Oceny wprowadza się w sekcji **Oceny,** po kliknięciu w przycisk **Edytuj oceny**;

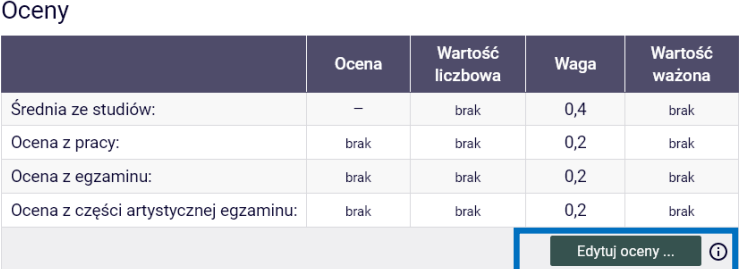

- a) **średnia ocen ze studiów** przeliczana jest przez sekretariat przed obroną,
- b) **ocena z pracy**  średnia arytmetyczna z ocen wystawionych przez Promotora i Recenzenta. Kliknięcie w przycisk **Wystaw ocenę** umożliwia podgląd średniej arytmetycznej

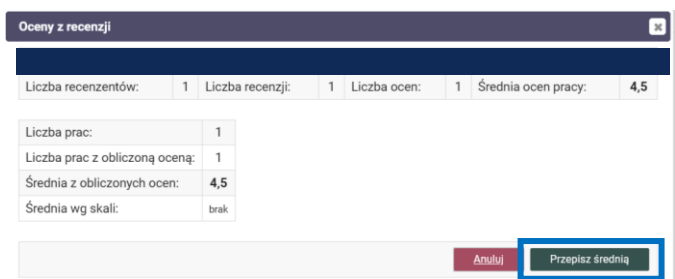

System wylicza średnią arytmetyczną ocen, którą można przypisać, klikając w przycisk **Przepisz średnią** lub wprowadzić własną średnią, wpisując ją ręcznie w zaznaczone poniżej pole. W przypadku ręcznego uzupełniana średniej należy wprowadzić ją drugiego miejsca po przecinku.

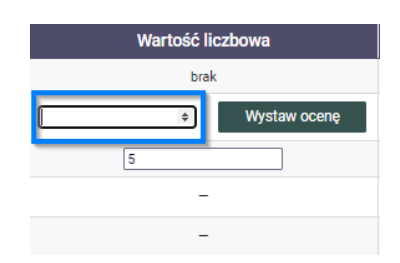

#### **W przypadku ręcznego wprowadzania średniej ocen do oddzielenia części setnej stosujemy zawsze przecinek!**

c) **ocena z egzaminu** – podobnie jak w przypadku oceny z pracy w kolumnie **Wartość liczbowa** wprowadzamy **średnią ocen z odpowiedzi**. Średnią należy wprowadzić do drugiego miejsca po przecinku.

**W przypadku ręcznego wprowadzania średniej ocen do oddzielenia części setnej stosujemy zawsze przecinek!**

Edycję ocen kończymy klikając w przycisk **Zapisz i oblicz wynik**.

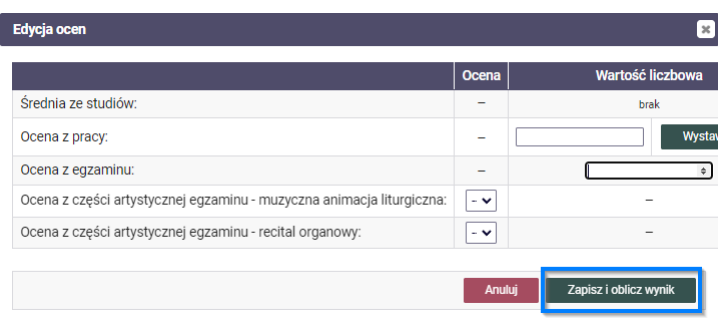

System wylicza wówczas **ostateczny wynik ukończenia studiów** i ocenę na dyplomie, która **może być edytowana**.

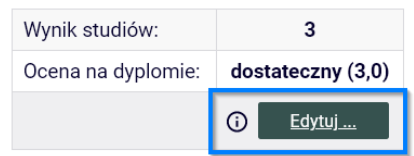

Zgodnie z *Regulaminem studiów wyższych na Uniwersytecie Papieskim Jana Pawła II*  w Krakowie ocena na dyplomie, odpowiada następującym przedziałom wyniku ukończenia studiów:

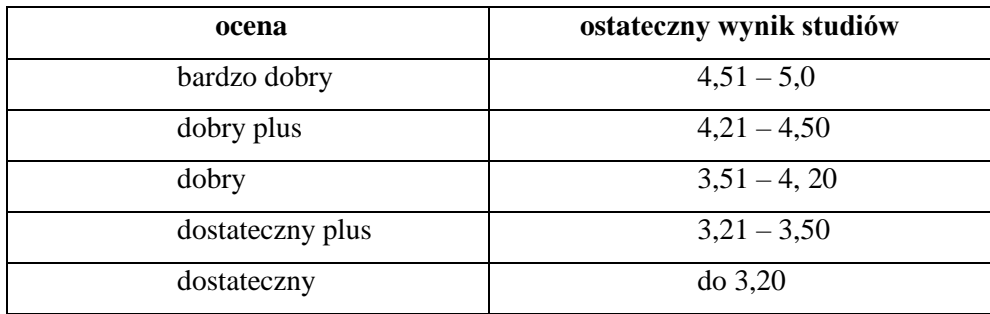

3) **edycja uwag** – w tym miejscu Przewodniczący Komisji Rekrutacyjnej może zostawić uwagi, które następnie znajdą się na protokole.

Jest to też miejsce na pozostawienie adnotacji dotyczącą **wnioskowania do Kierownika Kierunku o przyznanie dyplomu z wyróżnieniem**.

*Przykład adnotacji:*

*Na podstawie §52 Regulaminu studiów wyższych na Uniwersytecie Papieskim Jana Pawła II w Krakowie, Komisja Egzaminacyjna wnioskuje o przyznanie dyplomu z wyróżnieniem.*

Ostatnim krokiem, który trzeba wykonać, aby zakończyć uzupełnianie protokołu, jest jego zatwierdzenie w sekcji **Status** (na górze strony). Protokół może być zatwierdzony:

- a) z wynikiem pozytywnym **Zatwierdź protokół – wynik pozytywny –** w przypadku gdy obrona zakończyła się uzyskaniem oceny pozytywnej;
- b) z wynikiem negatywnym **Zatwierdź protokół – wynik negatywny –** w przypadku gdy obrona nie zakończyła się uzyskaniem oceny pozytywnej.

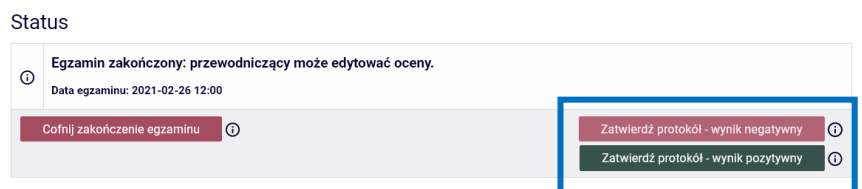

Operacja ta może być jeszcze **cofnięta** poprzez kliknięcie w przycisk **Cofnij zatwierdzenie**

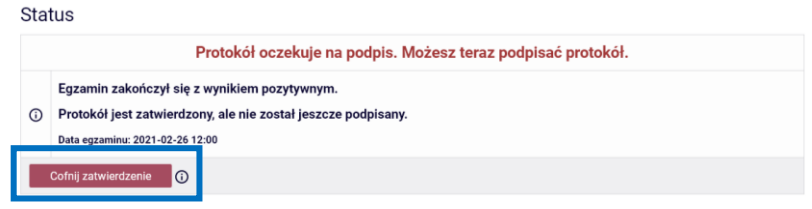

### <span id="page-9-0"></span>5. Podpisanie protokołu

Po uzupełnieniu protokołu **wszyscy członkowie komisji muszą go podpisać**. Jako **pierwszy** protokół podpisuje **Przewodniczący komisji**. Dopiero wtedy pozostali członkowie mogą złożyć również swoje podpisy.

Podpisanie protokołu możliwe jest zaraz po jego zatwierdzeniu, jeszcze w trakcie trwania obrony (opcja zalecana), w sekcji **Podpisy**, poprzez kliknięcie w przycisk **Podpisz protokół**.

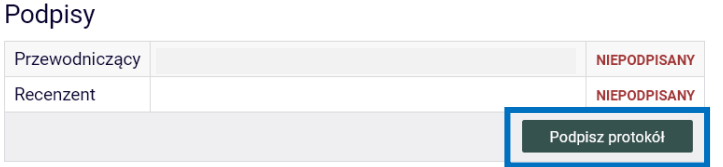

Po podpisaniu protokołu przez daną osobę zmienia się status jej podpisu z **Niepodpisany** na **Podpisany**. System zapamiętuje także datę i godzinę złożenia podpisu.

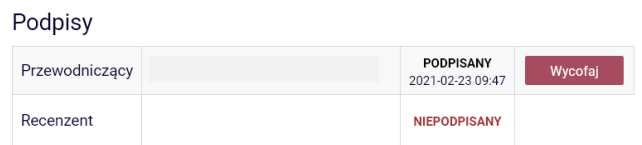

Po podpisaniu protokołu przez Przewodniczącego do pozostałych członków przesyłane jest automatyczne powiadomienie mailowe o możliwości złożenia podpisu. Członkowie komisji mogą także od razu zalogować się do APD i złożyć swój podpis.

Aby pozostali członkowie złożyli swój podpis należy:

1) wybrać zakładkę **MOJE PRACE**, a następnie w panelu po lewej stronie w sekcji Moje egzaminy – **Protokoły**;

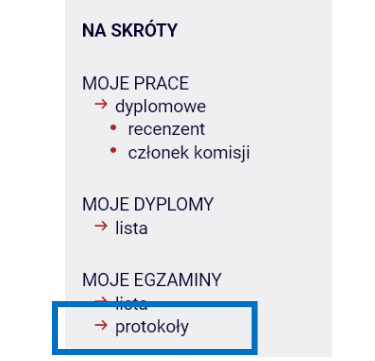

2) kliknąć w **Przejdź do protokołu** (status protokołu to w oczekiwaniu na podpisy);

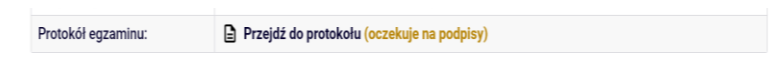

3) kliknąć w **przycisk Podpisz protokół** (na dole strony).

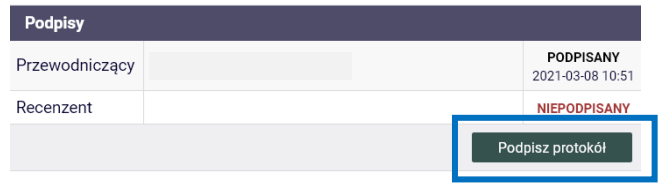

Na tym etapie operacja podpisywania protokołu przez wszystkich członków komisji może zostać **cofnięta** poprzez kliknięcie w przycisk **Wycofaj** przy swoim podpisie.

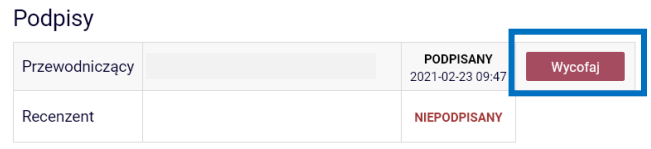

### <span id="page-10-0"></span>6. Pobranie protokołu lub jego usunięcie

Po podpisaniu protokołu przez wszystkich członów komisji jego status zmienia się na **Podpisany przez wszystkich**.

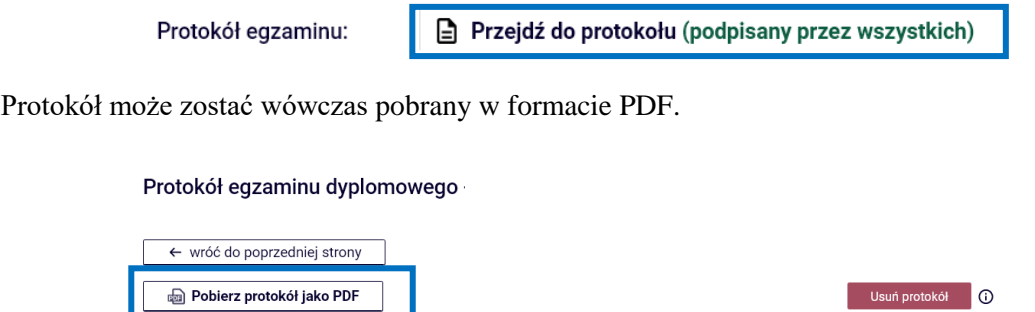

Na tym etapie istnieje jeszcze możliwość **usunięcia protokołu**, co spowoduje usunięcie pytań i podpisów, ale nie ocen. Operacja usunięcia protokołu jest **nieodwracalna**. Aby usunąć protokół należy kliknąć w przycisk usuń protokół.

#### Protokół egzaminu dyplomowego

← wróć do poprzedniej strony

**D** Pobierz protokół jako PDF

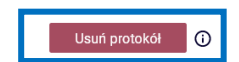